# **Quick Start Guide Media Technology Type E2**

#### Switch on media technology

Touch the touchpanel and tap "Medientechnik Einschalten".

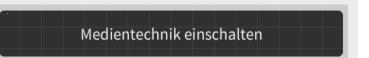

#### **Lecture hall PC**

Switch on the desk computer and possibly smart podium.

Mouse and keyboard are located under the lectern.

#### Login:

Username: gwdg\username

OR: ug-student\name.firstname

Password: \*\*\*\*\*\*

#### **Notebook (optional)**

Connect to the available ports (HDMI & VGA).

If you want to play sound, please use HDMI cable or plug in the audio cable with VGA.

#### **Projection selection**

**Einzelprojektion**: Turns on the beamer and transmits the selected source

**Doppelprojektion**: Turns on both beamers and transmit the selected source

**Videokonferenz**: Activates the scenario incl. audio settings

Einzelprojektion
PC (Beamer 2)

Doppelprojektion
PC

Doppelprojektion
PC

Doppelprojektion
Notebook

Notebook

Notebook

Notebook

Szenario Import inkl. Audioeinstellungen

By selecting a scenario, all necessary basic settings are made: The projector is switched on and the correct source is selected, the microphones are activated. When **playing audio** and video files, please make sure that you have selected the correct audio source (PC/notebook) under "Audio" to be able to play the sound in the lecture hall.

# **Turn on mircophones**

**Note**: If the microphones do not work, check the mute function.

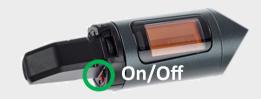

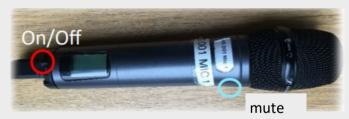

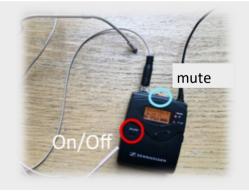

### **Document camera (optional)**

Switch on the document camera if necessary!

If you use <u>transparent slides</u>, please switch on the backligt on the left side of the device.

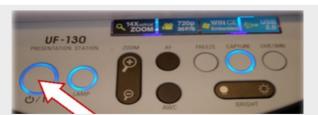

Press 3 seconds to turn off

# Switch off media technology!

To do this, press the "**Ende**" button on the touchpanel to switch of the beamer bevor you leave the room.

#### Please do not change anything in the wiring!

Please report malfunctions to the telephone number 0551 39-1171!

Janitor: 24480

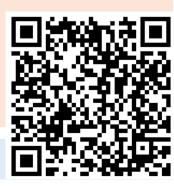